# **Hardware Testing Guide**

Welcome to the Canonical hardware driver testing pilot program. This guide contains instructions on installation, execution and reporting results from your hardware test runs. Please read this quick start guide completely before beginning your initial testing. Thank you.

## **Getting started**

This test suite contains both manual and automated tests. Every action that could be run automatically has been scripted into the test suite. However, there are some actions that require outside interaction with the test harness. Before you begin testing, please gather the following equipment, so you are prepared for the manual prompts that occur during each test run.

- VGA Cable
- HDMI Cable
- DVI Cable
- External Display with the same inputs

# **Test System Setup**

This version of the hardware testing suite is focussed on LTS releases. It is therefore recommended that you install the latest Ubuntu LTS (12.04.2) from the following location and use it as the base OS for testing your device drivers.

[http://cdimage.ubuntu.com/releases/12.04.2/release/](http://www.google.com/url?q=http%3A%2F%2Fcdimage.ubuntu.com%2Freleases%2F12.04.2%2Frelease%2F&sa=D&sntz=1&usg=AFQjCNGZRMwGL8yBYlYPJIT5e-aASoEYgg)

For instructions on installing the Ubuntu LTS Release please see our installation documentation found here:

http://www.ubuntu.com/download/help/install-desktop-long-term-support

## **Installation**

Installation of the testing suite is completed using our GetStarted script that is included in your testing package. The first step is to unpack the test package. To do this, simple copy the file to the test machine, and right click on the file.

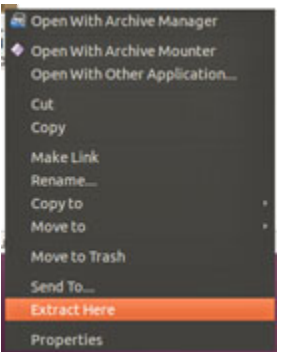

This dialog will appear with the option to "Extract here". This operation will unpack the package in the same location, making it easier to find and work with.

The remainder of this guide assumes that the package and the extracted directory are on the default user's Desktop. If your location differs from this, please make the appropriate modifications to the paths listed.

Once extracted, open a terminal window using the shortcut keys Ctrl+Alt+T. Then change directories to the extracted file.

```
test-machine-name:~$ cd Desktop/checkbox-ihv
```
Next you should execute the installation script; start\_testing

```
test-machine-name:\sim$ python start testing
```
You will first see the welcome screen.

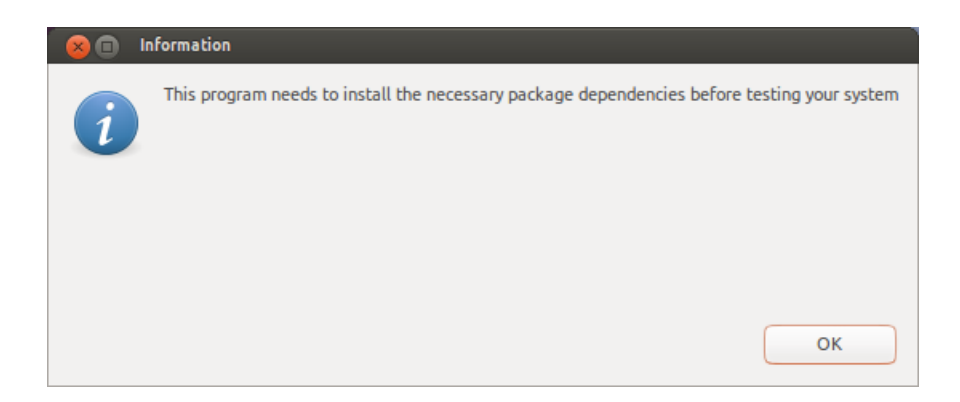

The script will then prompt you for your user password, enter it and click "Ok"

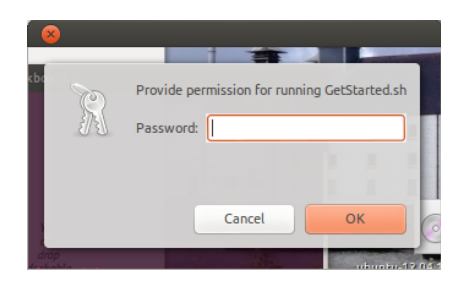

If an incorrect password is entered, the installer will exit. Please validate the password is correct and relaunch the install script by running the previous command again in the terminal.

When the correct password is entered the installation will begin. The installer will begin to install the packages.

NOTE: At this time the installer does not provide user feedback or progress during this installation. However, the process should only take a minute. If your install takes longer than two minutes, kill the terminal process, and re-launch. If you continue to have issues with installation, please contact your Canonical representative.

If your installation is successful, you will see the following dialog, and the testing tool will launch automatically.

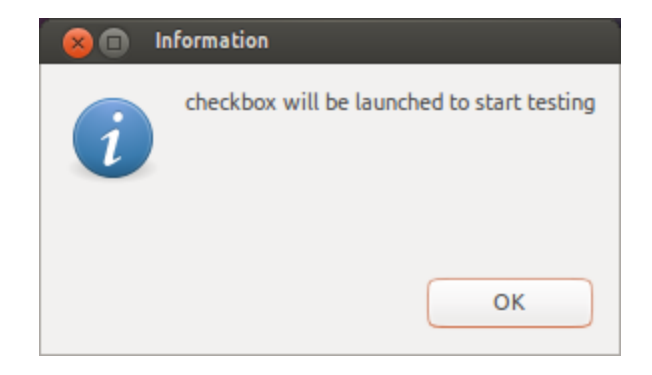

## **Running the test suite**

Now that you have successfully installed the test suite, you should be greeted by the testing application's welcome screen. From here simply follow the onscreen instructions for each test. The suite contains both automated and manual tests, so you will need to periodically check the status of the test run and perform any manual tasks required.

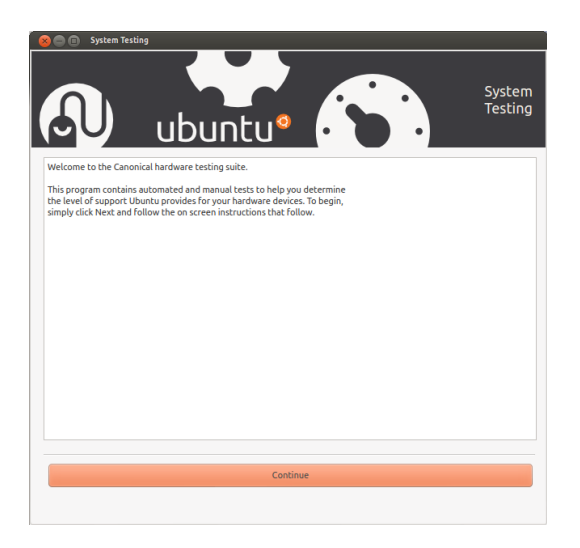

During the test run, please read the instructions on the manual tests carefully. Although you will have the ability to go back and correct an error most of the time, there are some tests that cannot be re-run. This may block your ability to re-execute certain tests. If this is the case, simple close the testing application and relaunch it. The application will then give you the option to restart the test run from the beginning. This is the best way to ensure your final test report is accurate.

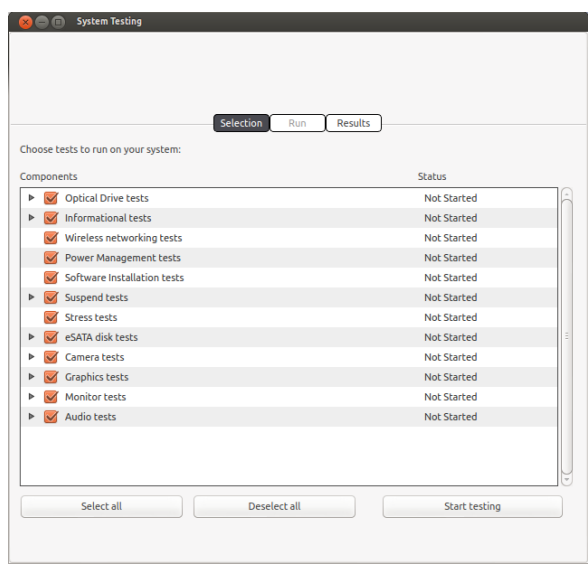

## **Results submission**

When the test run is complete, you will be presented with a completion screen. This screen gives you the options for results submission.

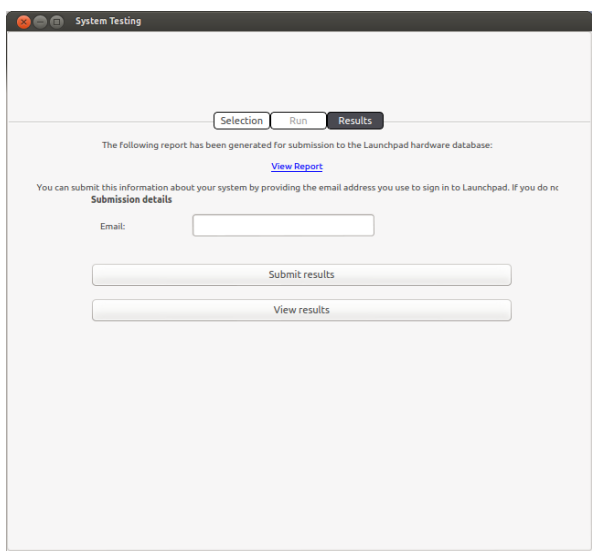

The most common method for results capture in a lab environment is saving the results file off to an external storage device. To do this, simply enter a path where you would like to save the report and click Submit. Other methods for submission will become available later.

# **Thank you**

Canonical appreciates your participation in its hardware testing program. We are continually improving our tests and tools to ensure this process is a beneficial one for both you and Canonical. If you have any feedback or recommendations for this program, please do not hesitate to contact us.